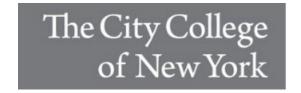

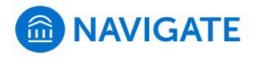

## **Appointment Scheduling Procedures for Current Students**

All advising appointments are created through Navigate Student.

We highly recommend that you Download the Navigate Student mobile app from the <u>Apple App Store</u> or from the <u>Google Play</u>. Search for "Navigate Student." The platform can also be accessed through this <u>link</u>: <a href="https://ccny-cuny.navigate.eab.com/app/#/authentication/remote/">https://ccny-cuny.navigate.eab.com/app/#/authentication/remote/</a> (Click here for more information.)

- 1. Log in to the Navigate Student mobile app or the desktop version using your CUNY login credentials (First.Last##@login.cuny.edu)
- 2. Tap/Click "Appointments" and then tap or click the "Schedule an Appointment." Button.
- 3. Select your appointment type: "Academic Advising (Undergraduate)"
- 4. Select the type of service.
- 5. Pick a date.
- 6. Click on the "Find Available Times" button.
- 7. Choose from the available days and times and schedule your appointment.
- 8. Select a meeting type (In-person, Virtual, Phone, etc.) by using the drop-down menu in the "How would you like to meet?" field. (Note: Not all options may be available.)
- 9. Please review the information on the confirmation page, especially the "Details" section. You may be asked to provide information in the "Would you like to share anything else" box. Provide a mobile number if you would like to receive a text reminder of your appointment.
- 10. Click on the blue "Schedule" button.

You will receive a confirmation email almost immediately. You will also receive a reminder email the day before your appointment and a text 2 hours before your appointment, if you have provided a cell number.

Please note that these emails will be sent to your CityMail account.